## Z-Wave Lights

The Lights tab is only shown if Lights option is enabled by your security company.

Tap the LIGHTS tab bar item to display the condition of each Z-Wave Light.

## For Light Modules:

Tap the toggle to turn on and off your light.

Tap on the LIGHT name to change the name of the light.

## For Dimmer Light Modules:

Tap the slider to dim, brighten, or turn on or off the light.

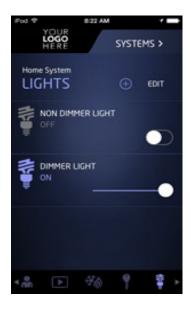

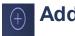

## **Add Icon**

Tap on the Add icon to add a Z-Wave device to your system. Tap the text field to enter a name for the Z-Wave device. Tap DONE when you have finished entering the name of the device. Read and follow the instructions as they are highlighted. You can press CANCEL at anytime to cancel adding any Z-Wave device. After Adding Device is highlighted and changes to Device Added, the screen will return to the Lights screen.

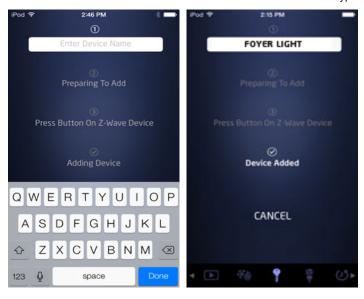

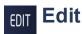

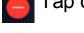

Tap on the Delete Icon to delete a Z-Wave Light from your system.

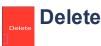

Tap the Delete icon to confirm deleting a Z-Wave Light from your system. Read and follow the instructions as they are highlighted. You can press CANCEL at any time to cancel adding any Z-Wave device. After Removing Device is highlighted and changes to Device Removed, the screen will return to the Lights screen.

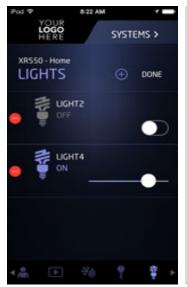

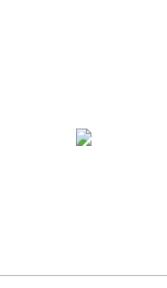

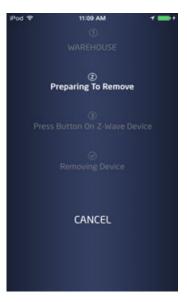